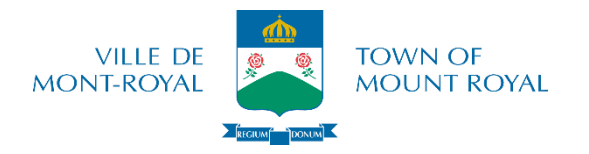

## **STEPS TO REGISTER ONLINE**

- 1. On the town's website: [http://www.town.mount-royal.qc.ca,](http://www.town.mount-royal.qc.ca/) scroll down and click on "Recreation: Online Registration" (**orange button** towards the bottom right of the page under "External links")
- 2. Login to the account with the email and password **on the top right of the page**, then click on the icon  $\left\langle \cdot \right\rangle$  »

\*You may change your password or obtain a new one by clicking on "Forgot your password".

3. In the "Subscriptions" tab, choose "Buy a membership" or "Renew a membership" and add it to the shopping cart.

*\*If the membership is already up to date, skip this step. Non-residents: skip this step.*

- 4. Click on the "Home" tab
- 5. Click on "Activities" (**green button**)
- 6. Click on "Brochure" (**green button**)
- 7. Uncheck the box next to *"Available activities only"*
- 8. Click on the arrow on the left of the activity type (if there is no arrow on the left, click on the word)
- 9. Click on the type (i.e. various courses)
- 10.Click on "Sign up" (**green button**)
- 11.Select the person to register in the drop down menu
- 12.Click on "Register for this group" (**green button**)

**\*If the activity is full or if the child does not have the right age, continue with the registration in order to be placed on a waiting list**

\*\*To add more activities, repeat steps 4 to 12

- 13.Click on "Shopping cart" on the top right of the page (**written in blue**)
- 14.Click on "Checkout" (**green button**)
- 15.Click on "Online Payment" (**green button**)

\* You will be redirected to our secure online payment server (**Visa or MasterCard CREDIT CARD only**). Once the payment is made, a message will appear on the screen to confirm the successful completion of the transaction and a copy of the receipt will follow by email.

We invite you to do a test registration (no fee) in order to confirm that you are able to go through all the steps to register.